## **T: Konta użytkowników.**

Etapy tworzenia nowego obiektu User poprzez ConsoleOne:

- uruchomienie z menu Novell programu ConsoleOne,
- identyfikacja użytkownika (uprawnienia),
- $-$  wybranie z menu File  $\Rightarrow$  New  $\Rightarrow$  User,
- podanie nazwy logowania dla nowego konta,
- określenie hasła,
- szczegółowa konfiguracja konta użytkownika.

Tworząc użytkowników o podobnych charakterystykach można skorzystać z obiektu typu Template. Zawiera on informacje, które mogą być stosowane domyślnie dla tworzonych obiektów typu User. Cechy obiektów typu User utworzonych na podstawie obiektu Template można modyfikować (w obiekcie Template) za pomocą polecenia Properties of Multiple Users.

Aby automatycznie utworzyć wielu użytkowników, można również skorzystać z programu narzędziowego import/conversion export (ICE), umieszczonego w ConsoleOne. ICE korzysta z formatu plików LDIF (LDAP Data Interchange Format).

Obiekt Admin jest jedynym istniejącym domyślnie kontem użytkownika. Jest ono tworzone automatycznie podczas pierwszej instalacji usług eDirectory. Jego właściciel ma uprawnienia do zarządzania wszystkimi elementami sieci. Liczba obiektów o uprawnieniach administratora może być większa. Obiekt Admin jest obiektem typu User – może być usunięty lub zmodyfikowany, można też odebrać niektóre z powiązanych z nim uprawnień. Usuwając takie konto, należy postępować rozważnie i wcześniej upewnić się, czy istnieje inny obiekt użytkownika posiadający prawa administratora.

Konta użytkowników można modyfikować na dwa sposoby:

- indywidualnie każdy obiekt User może być modyfikowany oddzielnie za pomocą polecenia Properties z menu Object. Niektóre cechy takie jak identyfikator użytkownika, nazwisko i hasło, mogą być zmieniane wyłącznie indywidualnie.
- grupami zmieniamy cechy wspólne dla wielu kont użytkowników, korzystając z polecenia Properties of Multiple Users (z menu Object). To polecenie może być używane do modyfikowania obiektów typu User powiązanych z innymi obiektami. Np. po wybraniu obiektu Organizational Unit można zmieniać wszystkie zawarte w nim obiekty User. (podobnie jest dla obiektów Group i Template)

Etapy tworzenia nowego obiektu Group poprzez ConsoleOne:

- Wybranie z menu File  $\Rightarrow$  New  $\Rightarrow$  Group.
- Podanie nazwy dla nowej grupy.
- Szczegółowa konfiguracja grupy:
- General ustawienia ogólne,
	- Members członkowie,
	- Trustees uprawnienia).

Tworzenie innych obiektów – Organization (role organizacyjne np. do zarządzania obiektami eDirectory) oraz Organization Unit (jednostki organizacyjne do uporządkowania struktury drzewa).

Poniżej zrzut ekranowy przedstawiający jeden z etapów tworzenie konta użytkownika w programie ConsoleOne:

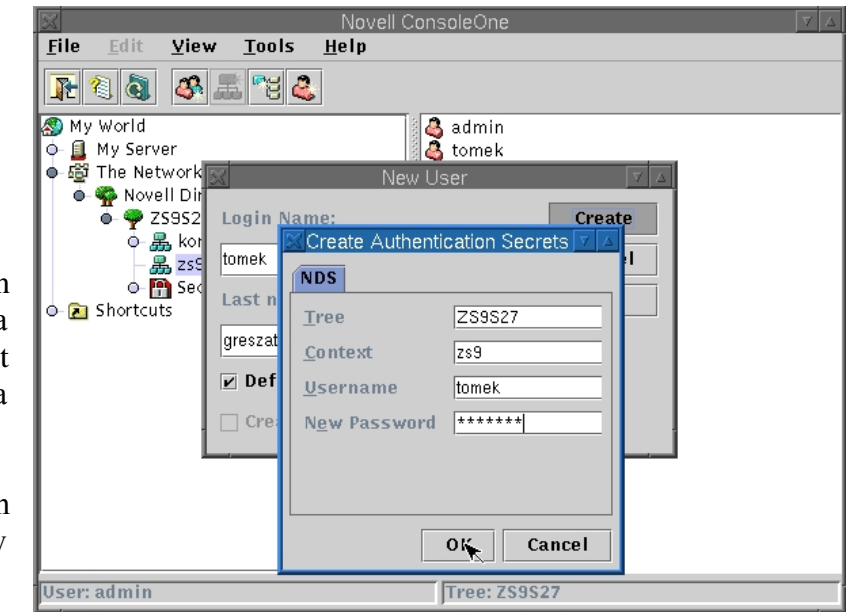